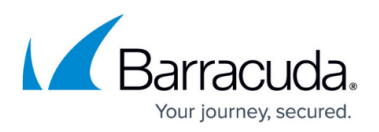

# **How to Set Forms-Based Authentication for the ArchiveOne Search and Retrieval Website**

<https://campus.barracuda.com/doc/46206729/>

This article refers to the Barracuda ArchiveOne versions 5.8 and higher, except where noted.

Use the steps in this article to change the authentication method for the ArchiveOne Search website to forms-based authentication. For example, this method is useful if you wish to have end-users prompted to log in to the ArchiveOne Search website rather than using Windows integrated authentication.

## **Step 1. Determine the Web Servers Hosting the Search and Retrieval Website**

Use the following steps to determine the web server(s) hosting the Search and Retrieval website:

- 1. On the Archive server, open the ArchiveOne console.
- 2. Right-click the [Status Node](http://campus.barracuda.com/doc/43222670/), and click **Run System Configuration Wizard**.
- 3. In the wizard, click **Next** until you reach the **Search URL** page.
- 4. The address on the Search URL page indicates where the ArchiveOne Search and Retrieval website is hosted. This may be an individual hostname or a DNS alias which represents a number of load balanced web servers.

### **Step 2. Modify the Web Server Configuration**

On each web server identified in the previous set of steps, make the following configuration changes:

#### **For ArchiveOne version 7.3 and higher:**

- 1. Browse to the local configuration store in
	- **C:\ProgramData\Barracuda\ArchiveOne\LocalConfigurationStore**.
- 2. Open the **Web\_AOneSearch.ini** in a text editor such as Notepad.
- 3. Find the line: **AuthenticationMode=Windows**
- 4. Edit the line to: **AuthenticationMode=Forms**
- 5. Save and close the file.
- 6. Open **IIS Manager** and expand *Servername* **> Application Pools.**
- 7. Right-click the application pool **Archive One 4.0** and select **Recycle**.

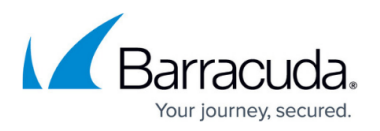

#### **For ArchiveOne version 7.2 and earlier:**

- 1. Browse to the **AOneSearch** folder, by default: **C:\Program Files (x86)\Barracuda\ArchiveOne\Web\AOneSearch**
	- 1. Version 6 and earlier default location: **C:\inetpub\wwwroot\AOneSearch**
	- 2. If you have installed the Search and Retrieval websites in a non-default location, you can browse to the **AOneSearch** content directory from IIS Manager:
		- 1. In IIS Manager, expand the *Servername* **> Sites > Default Web Site**, and click **AOneSearch**.
		- 2. In the central pane, click the **Content View** and then in the right-hand pane, click **Explore** from the **Actions** menu. This will open the directory in Explorer.
- 2. Make a copy of the **web.config** file; you can revert to the backup if required.
- 3. Open the the **web.config** file in Notepad.
- 4. Locate the lines:

```
<machineKey validationKey=…></machineKey>
<authentication mode="Windows"/>
<authorization>
<deny users="?"></deny>
<allow users="*"/>
</authorization>
<identity impersonate="false"></identity>
```
5. Replace the lines with:

**<machineKey validationKey=…></machineKey>**

**<authentication mode="Forms">**

**<forms loginUrl="Login.aspx" name=".C2CFORMSAUTH" timeout="12345678″**

**protection="All"/>**

**</authentication>**

**<authorization>**

**<deny users="?"/>**

**</authorization>**

```
<identity impersonate="false"></identity>
```
- 6. Save and close the file.
- 7. On the Archive server, open **Administrative Tools**, and double-click **Internet Information Services (IIS) Manager**.
- 8. Expand the **server name > Sites > Default Website**, and click **AOneSearch**.
- 9. If using IIS version 6, complete the following steps:
	- 1. Right-click **AOneSearch**, and click **Properties**.
	- 2. Click the **Directory Security** tab, and click **Edit**.
	- 3. Select **Anonymous authentication**.
	- 4. Clear **Windows Integrated Authentication**.
	- 5. In the left pane, expand **Application Pools**.
	- 6. Right-click the **Archive One** application pool, and click **Recycle**.
- 10. If using IIS version 7, complete the following steps:
	- 1. In the center pane, in the **IIS** section, double-click the **Authentication** icon.
	- 2. Right-click **Anonymous Authentication**, and click **Enable**.
	- 3. Right-click **Forms Authentication**, and click **Enable**.

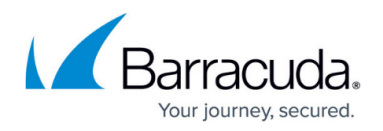

- 4. Right-click **Windows Authentication**,and click **Disable**.
- 5. In the left pane, click **Application Pools**.
- 6. In the center pane, click the **Archive One** application pool, and click **Recycle**.

## Barracuda ArchiveOne

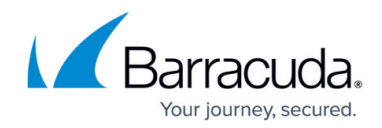

© Barracuda Networks Inc., 2019 The information contained within this document is confidential and proprietary to Barracuda Networks Inc. No portion of this document may be copied, distributed, publicized or used for other than internal documentary purposes without the written consent of an official representative of Barracuda Networks Inc. All specifications are subject to change without notice. Barracuda Networks Inc. assumes no responsibility for any inaccuracies in this document. Barracuda Networks Inc. reserves the right to change, modify, transfer, or otherwise revise this publication without notice.